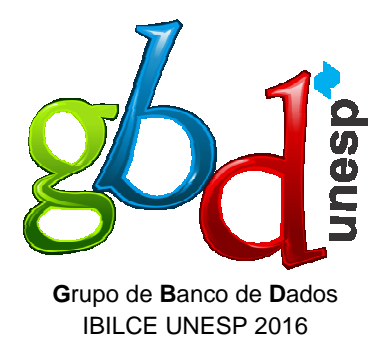

# **GUIA DO USUÁRIO Portal PROPe**

Coordenação: **Prof. Dr. Carlos Roberto Valêncio**

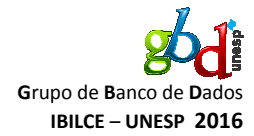

#### **Controle do Documento**

#### **Informações Gerais**

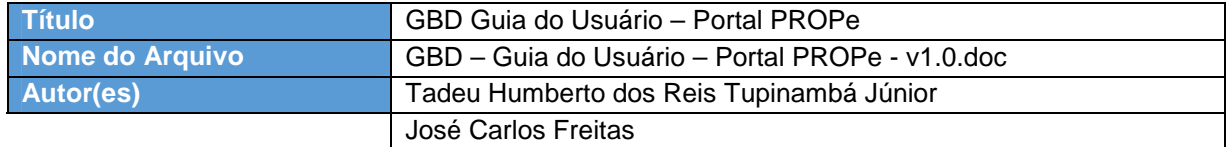

# **Resumo de Alterações**

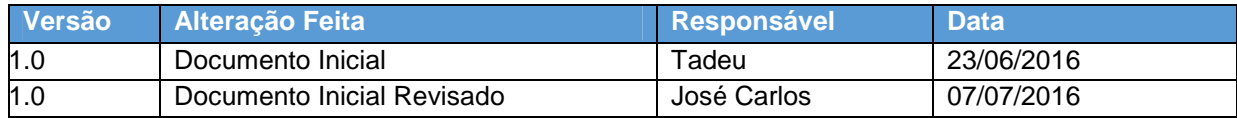

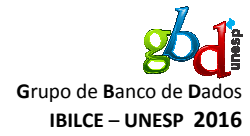

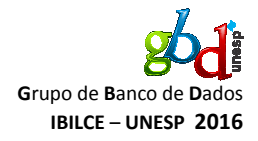

## **Conteúdo**

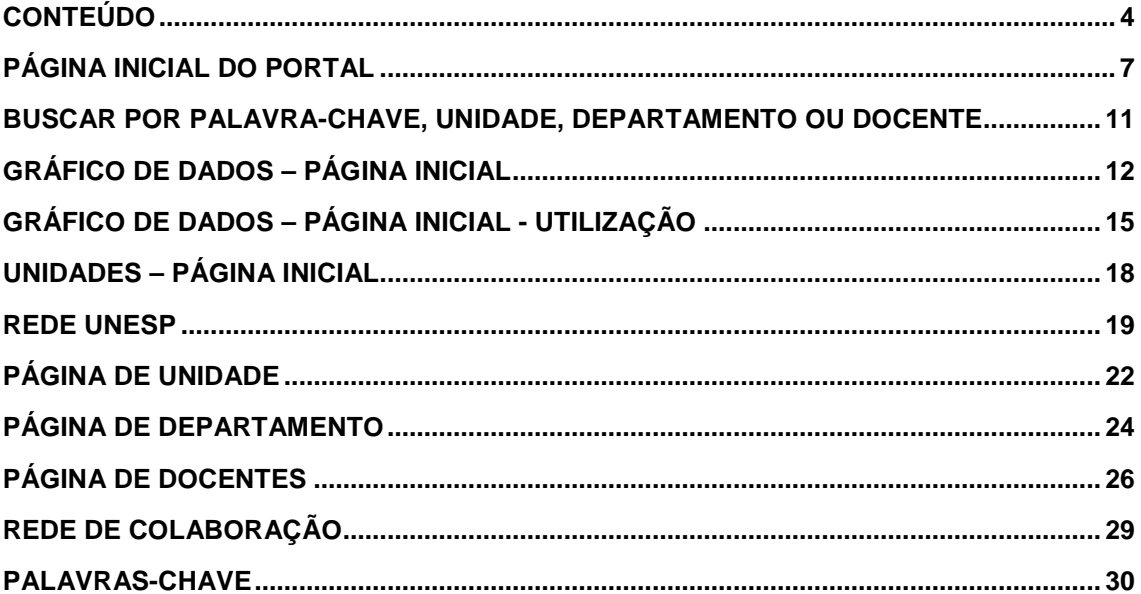

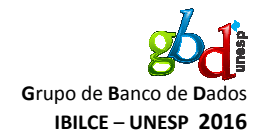

#### **Utilizando o sistema Portal PROPe**

No sistema Portal PROPe encontra-se indicadores referentes à produção científica e tecnológica de toda a Universidade Estadual Paulista "Júlio de Mesquita Filho" – Unesp.

#### **Objetivo Deste Guia**

Este guia descreve as funcionalidades do sistema Portal PROPe para todos os usuários.

# **Suporte ao Usuário**

Caso o usuário necessite de suporte referente ao acesso do sistema e suas funcionalidades, deve enviar um e-mail para **gbd.lattes@gmail.com**.

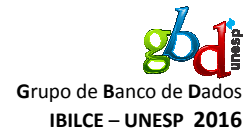

# **Página Inicial do Portal**

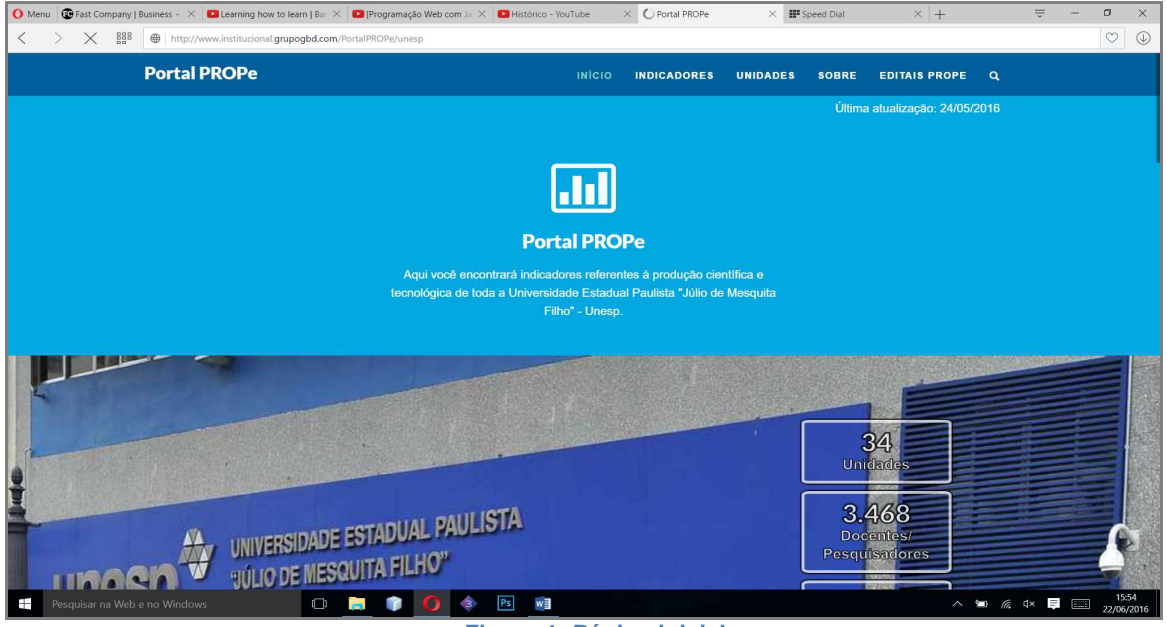

**Figura 1: Página inicial** 

A página inicial apresenta um menu horizontal que pode ser encontrado na parte superior. Este menu conta com os seguintes itens:

 $\bullet$  If the contract of the contract of the contract of the contract of the contract of the contract of the contract of the contract of the contract of the contract of the contract of the contract of the contract of the c nício, ilustrado na Figura 1.  $\bullet$  If the contract of the contract of the contract of the contract of the contract of the contract of the contract of the contract of the contract of the contract of the contract of the contract of the contract of the c ndicadores, ilustrado na Figura 2.  $\bullet$  U and U and U and U and U and U and U and U and U and U and U and U and U and U and U and U and U and U and U nidades, ilustrado na Figura 3. • So  $\sim$  S obre, ilustrado na Figura 4. • Electronic contracts to the contract of the contracts of the contracts of the contracts of the contracts of the contracts of the contracts of the contracts of the contracts of the contracts of the contracts of the contra ditais PROPE, ilustrado na Figura 5.  $\bullet$  If the contract of the contract of the contract of the contract of the contract of the contract of the contract of the contract of the contract of the contract of the contract of the contract of the contract of the c tem de busca: abre um pop-up onde deve-se inserir o termo de busca para buscar um dos seguintes itens: palavras-chave, unidades,

departamentos ou docentes, como apresentado na Figura 6.

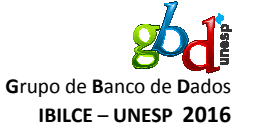

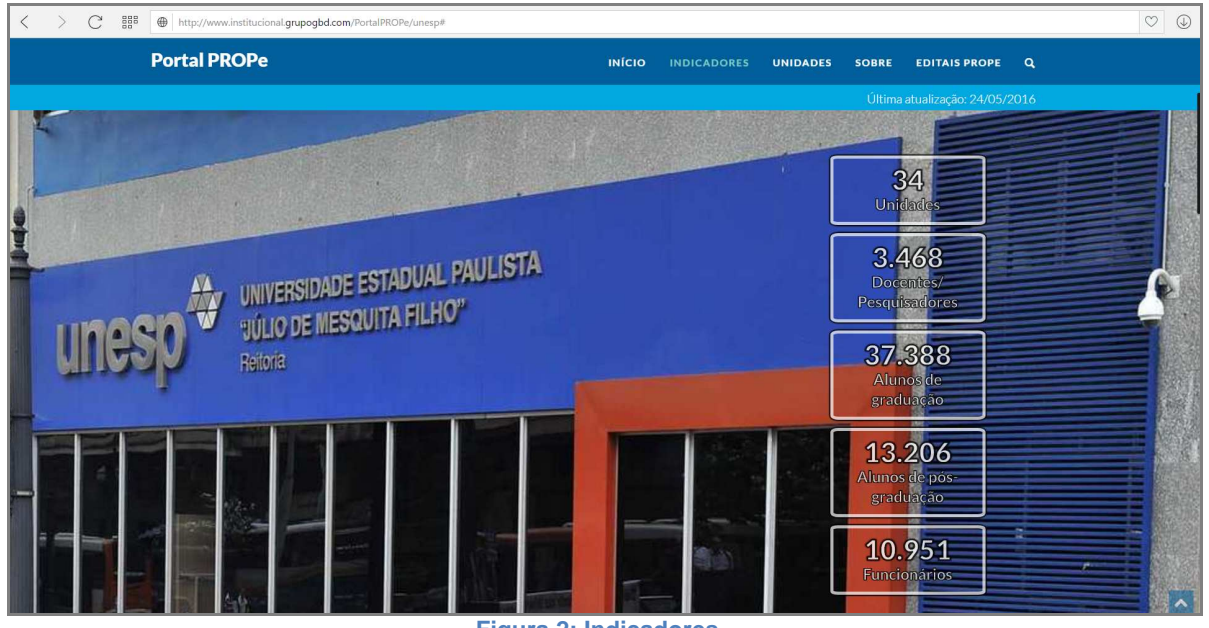

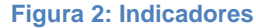

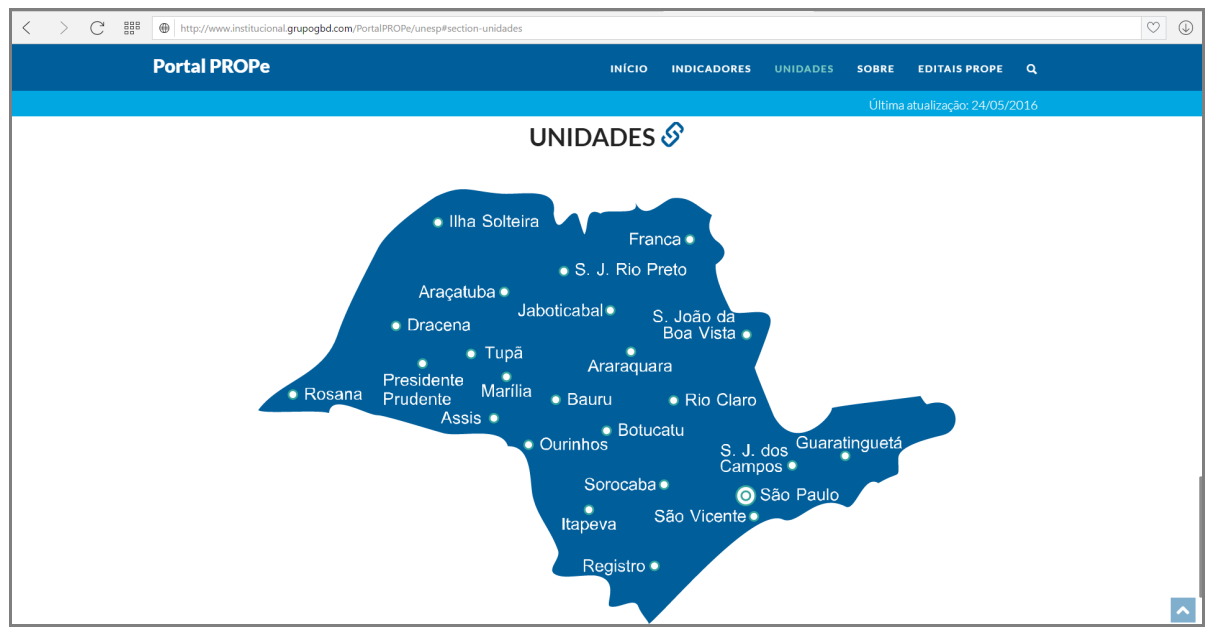

**Figura 3: Unidades** 

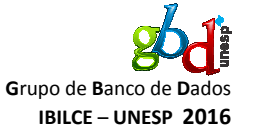

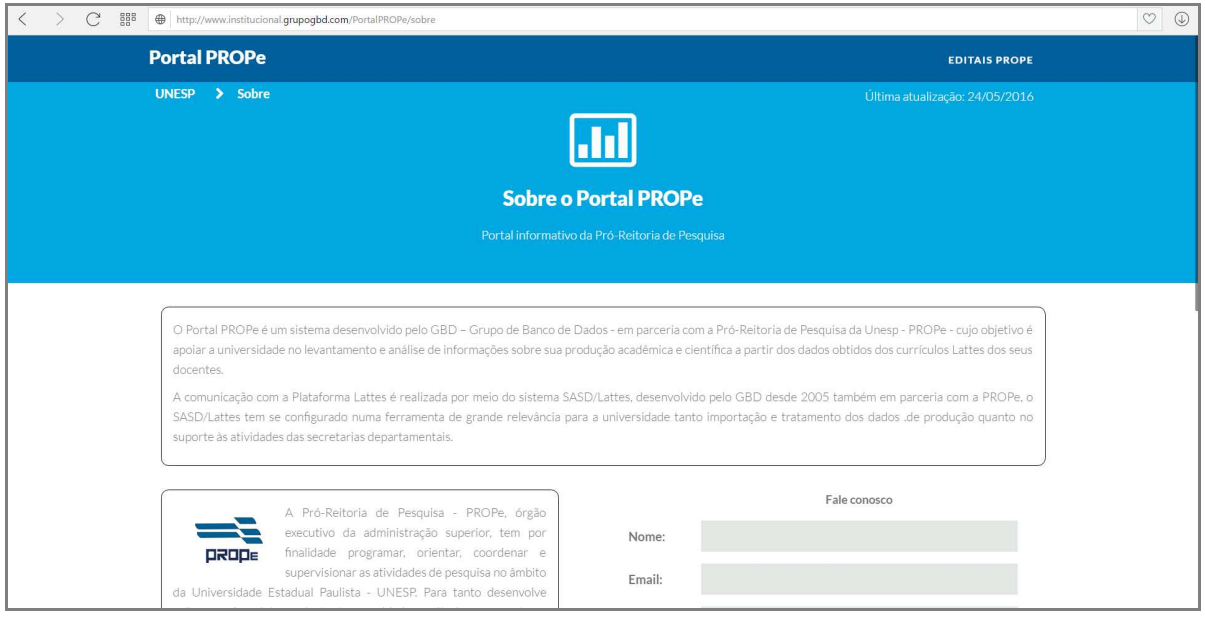

**Figura 4: Sobre** 

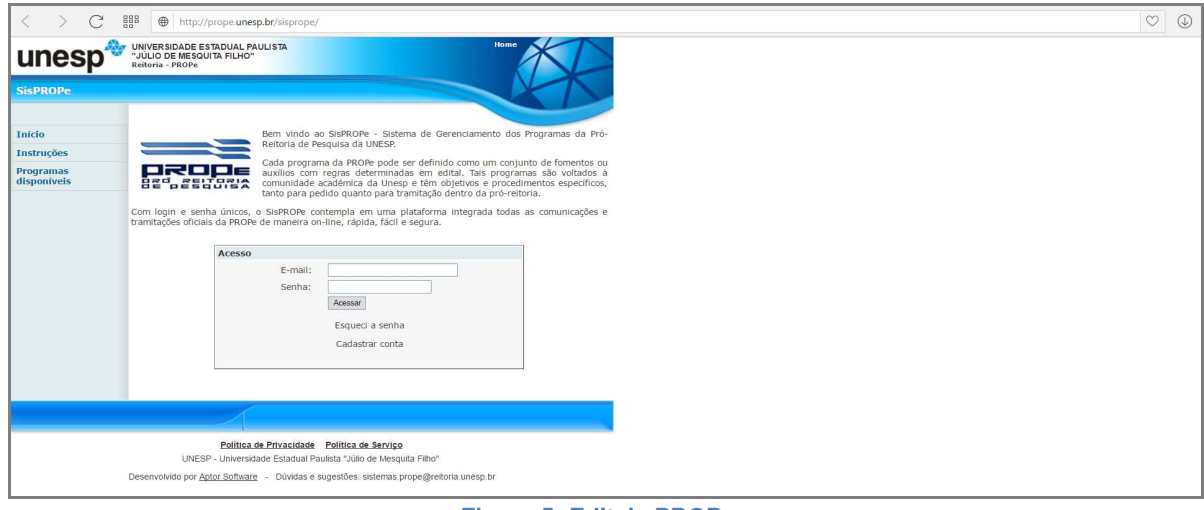

**Figura 5: Editais PROPe** 

**G**rupo de **B**anco de **D**ados **IBILCE** – **UNESP 2016**

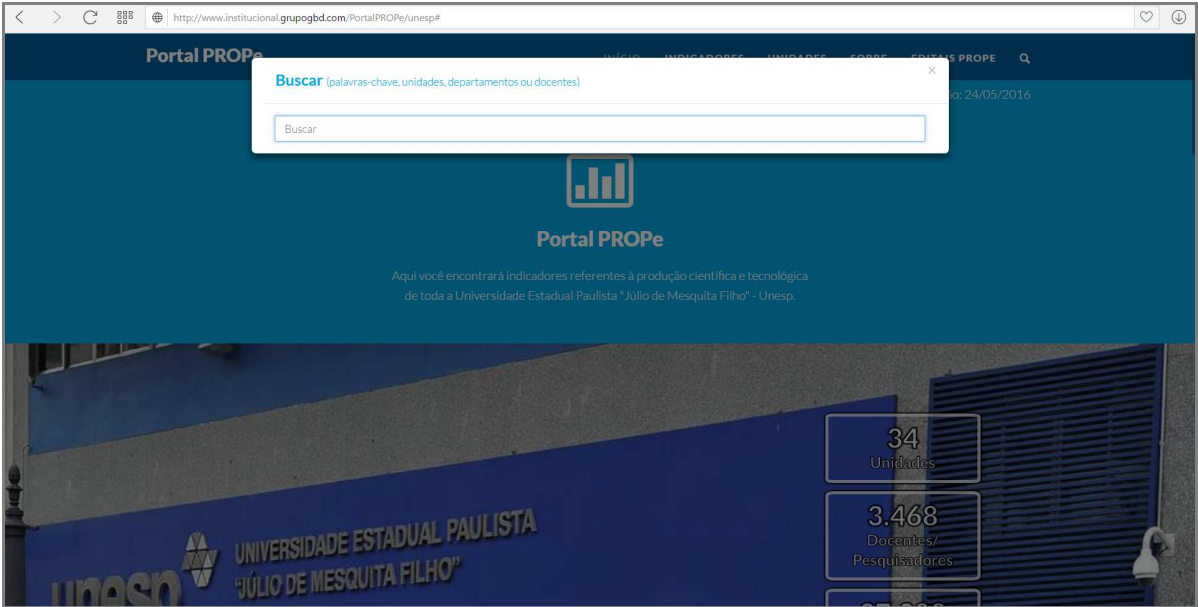

**Figura 6: Busca por palavras-chave, unidades, departamentos ou docentes** 

**Buscar por palavra-chave, unidade, departamento ou docente** 

Ao clicar no botão **e** no cabeçalho de todas as páginas, uma nova janela será aberta. Nela será possível pesquisar por palavras-chave, unidades, departamentos ou docentes.

Por exemplo, digita-se o nome "Carlos" ou a palavra-chave "Biociências" e uma série de resultados compatíveis são apresentados, como ilustrados nas figuras 7 e 8 respectivamente.

| Carlos                               |                                |                                  |                                 |
|--------------------------------------|--------------------------------|----------------------------------|---------------------------------|
| Palavra-Chave                        | Exibindo 18 de 43 resultado(s) | <b>Docentes</b>                  | Exibindo 18 de 142 resultado(s) |
| SAO CARLOS                           |                                | Carlos Alan Candido Dias Junior  |                                 |
| A CARLOS GOMES                       |                                | Carlos Alberto Anaruma           |                                 |
| CARLOS DRUMMOND DE ANDRADE           |                                | Carlos Alberto Baldan            |                                 |
| CARLOS GOMES                         |                                | Carlos Alberto Canesin           |                                 |
| PARQUE ESTADUAL CARLOS BOTELHO       |                                | Carlos Alberto Cinquetti         |                                 |
| CARLOS DRUMMOND                      |                                | Carlos Alberto De Castro         |                                 |
| CARLOS ROJAS                         |                                | Carlos Alberto De Souza Costa    |                                 |
| CARLOS RUIZ ZAEON                    |                                | Carlos Alberto Dos Santos Cruz   |                                 |
| CARLOS SAURA                         |                                | Carlos Alberto Fonzar Pintão     |                                 |
| SAO CARLOS/SP                        |                                | Carlos Alberto Hector Flechtmann |                                 |
| CARLOS GOMES, ANTONIO                |                                | Carlos Alberto Hussni            |                                 |
| FOLHA SAO CARLOS DO PINHAL 1:100.000 |                                | Carlos Alberto Machanelli        |                                 |
| FOLHA SAO CARLOS                     |                                | Carlos Alberto Monte Gobbo       |                                 |
| JOSE CARLOS MARIATEGUI               |                                | Carlos Alberto Oliveira De Matos |                                 |
| JOAO CARLOS MARINHO                  |                                | Carlos Alberto Picon             |                                 |
| CARLOS MAGALHAES DE AZEREDO          |                                | Carlos Alberto Sampaio Barbosa   |                                 |
| CARLOS NELSON COUTINHO               |                                | Carlos Alberto Soufen            |                                 |
| CARLOS MARIA DE ARAUJO               |                                | Carlos Alberto Vicentini         |                                 |

**Figura 7: Buscar por "Carlos"** 

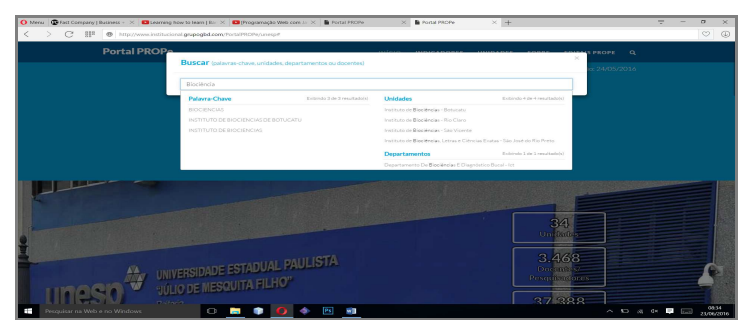

**Figura 8: Buscar por "Biociências"** 

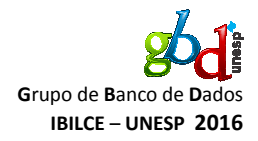

# **Gráfico de Dados – Página Inicial**

A página inicial também apresenta informações dos dados de toda a Unesp, ilustradas em forma de gráficos e divididas em três seções:

- $\bullet$  P rodução, ilustrado na Figura 9.
- O rientação, ilustrado na Figura 10.
- $\bullet$  If the contract of the contract of the contract of the contract of the contract of the contract of the contract of the contract of the contract of the contract of the contract of the contract of the contract of the c

PD e MPD (Anual), ilustrado na Figura 11.

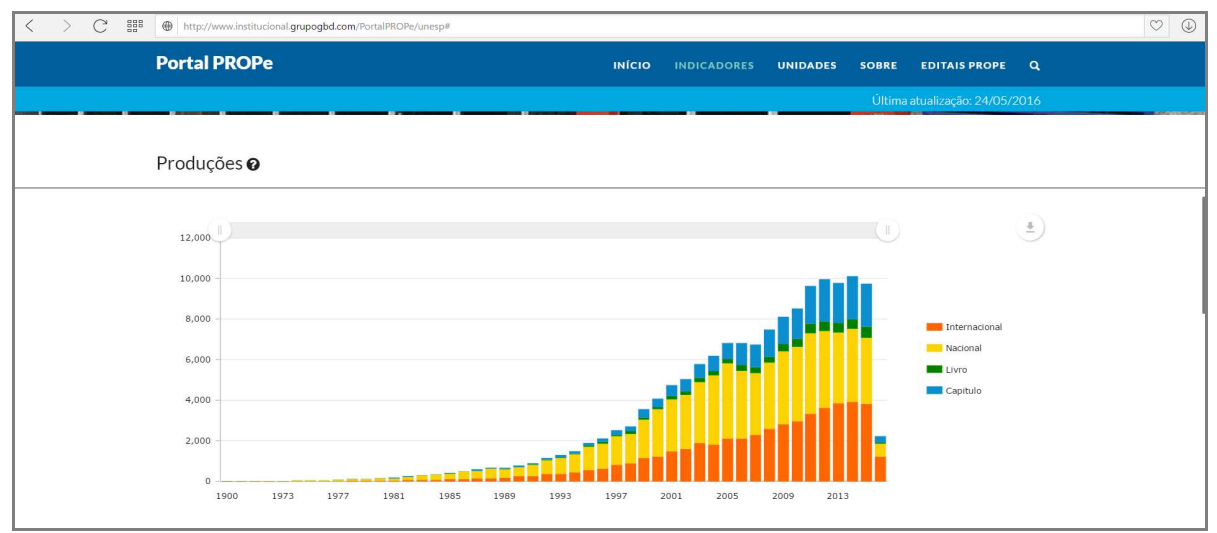

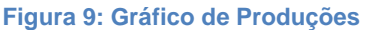

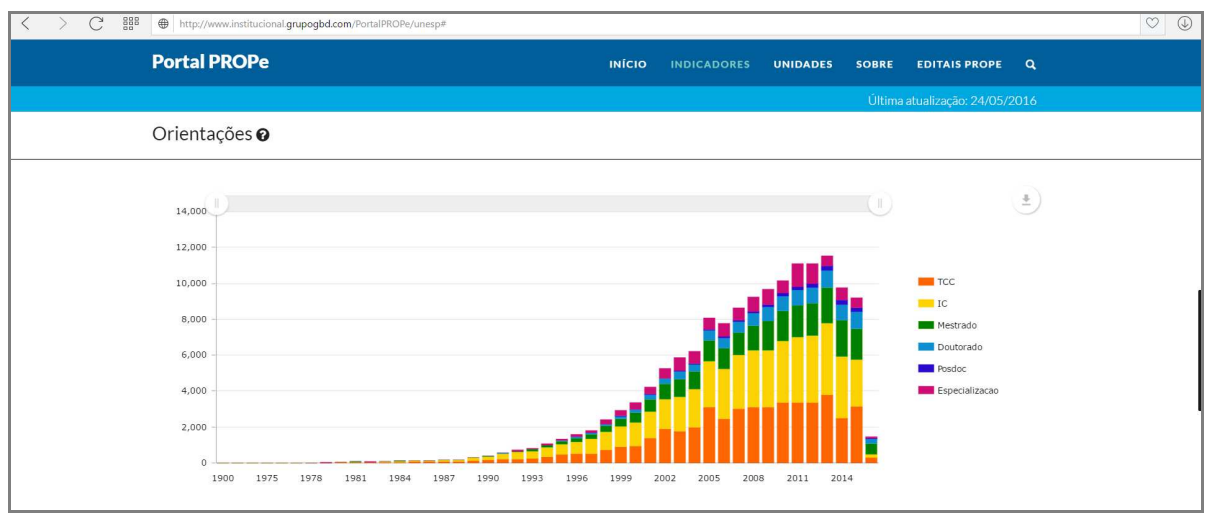

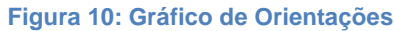

GBD – Grupo de Banco de Dados – IBILCE UNESP 2016 | Guia do Usuário – Portal PROPe Portal indicador de produções científicas e tecnológicas da Unesp

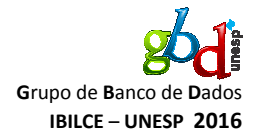

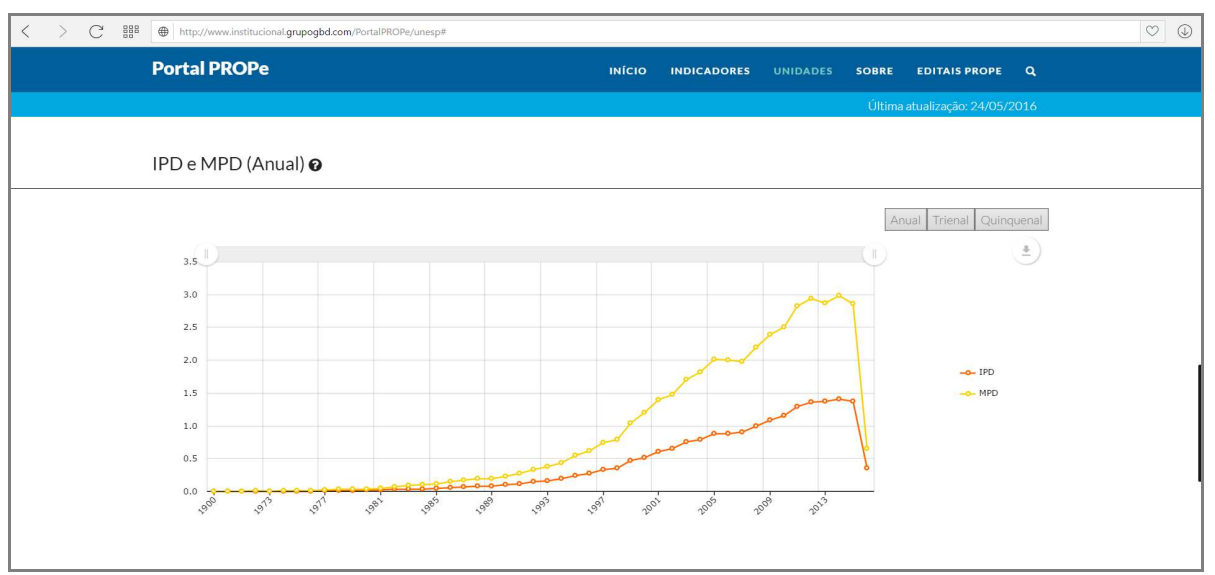

**Figura 11: Gráfico de IPD e MPD (Anual)** 

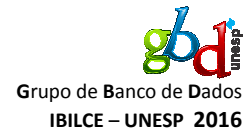

#### **Gráfico de Dados – Página Inicial - Utilização**

Ao posicionar o mouse em cima do botão diversas funcionalidades relacionadas a exportação do gráfico ou dos dados são apresentadas, como ilustrado na Figura 12: • O s gráficos podem ser salvos nos formatos: PNG, JPG, SVG e PDF. • O s dados do gráfico podem ser salvos em diversos formatos de intercâmbio de dados: JSON, XLSX e CSV.  $\bullet$  The contract of the contract of the contract of the contract of the contract of the contract of the contract of the contract of the contract of the contract of the contract of the contract of the contract of the cont ambém é permitido realizar anotações no gráfico, funciona como uma espécie de "caneta virtual", como é ilustrado na Figura 13.  $\bullet$  P or fim, é possível imprimir cada gráfico. No canto direito de cada gráfico há a legenda, se tomarmos como exemplo o gráfico de orientações da página inicial ilustrado na Figura 13, temos os trabalhos de conclusão de curso (TCCs) representados pela cor laranja, as

iniciações cientificas (ICs) representadas pela cor amarela, e assim por diante. Ao clicar sobre os ícones da legenda é possível ativar ou desativar a apresentação dos seus respectivos dados no gráfico.

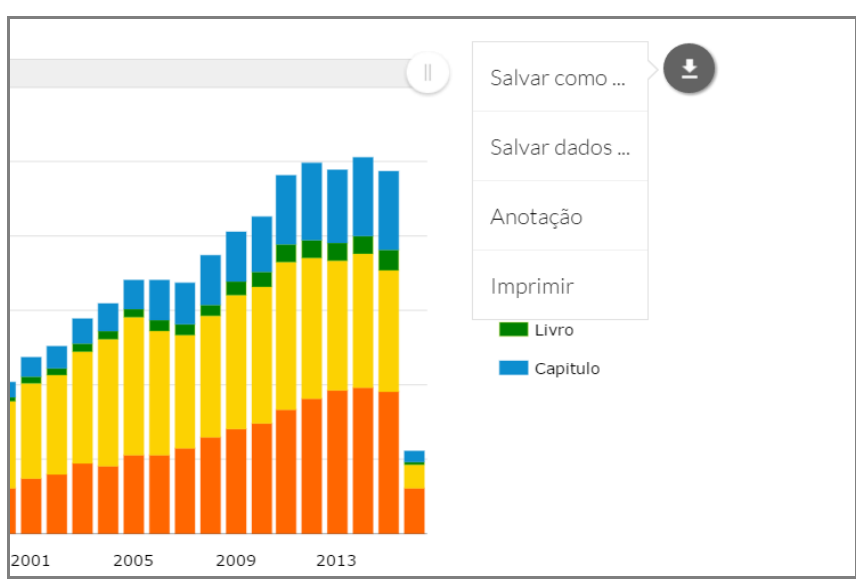

**Figura 12: Menu de funcionalidades do gráfico** 

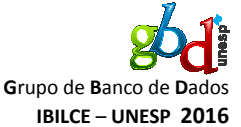

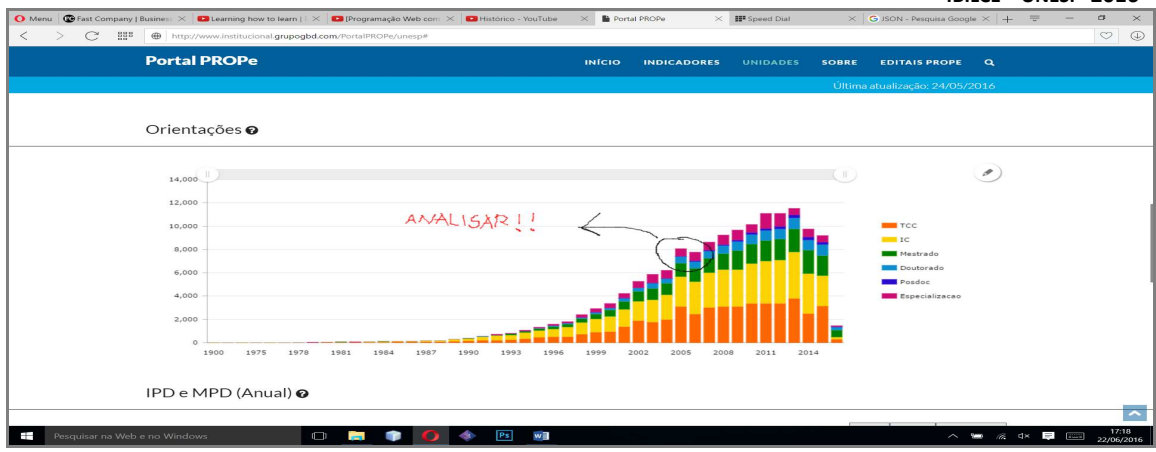

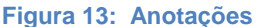

A funcionalidade de anotações no gráfico permite, outras opções como seleção de cor para as anotações, desfazer ou refazer alguma anotação, salvar as anotações adicionadas como uma imagem nos formatos (PNG, JPG, SVG ou PDF), imprimir e cancelar. Essas funcionalidades são ilustradas na Figura 14.

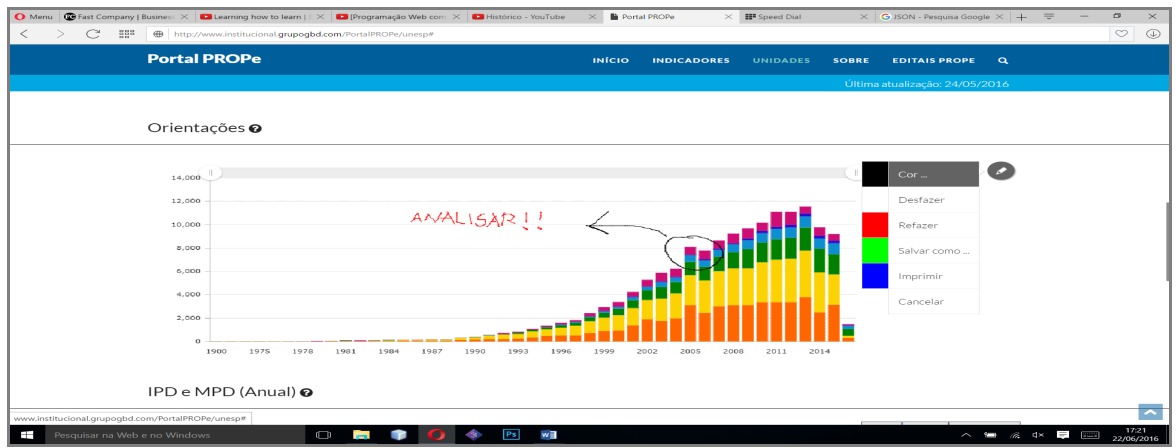

**Figura 14: Funcionalidade de anotações** 

O gráfico de Índice de Produção por Docente (IPD) e Média de Produção por Docente (MPD), apresenta esses índices anualmente. Os índices são calculados pelas seguintes fórmulas:

 $\bullet$  MeV and the contract of  $\mathbb{M}$ 

16

```
édia de Produção por Docente: 
MPD = (PI + PN + LP + CL) / N<sup>o</sup> de Docentes
```
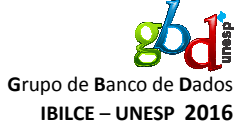

• Íslensk konstantinsk konstantinsk konstantinsk konstantinsk konstantinsk konstantinsk konstantinsk konstanti ndice de Produção por Docente:  $IPD = (0.7 * PI + 0.3 * PN + 0.7 * LP + 0.3 * CL) / N<sup>o</sup>$  de Docentes Onde:  $\bullet$  P I = Publicação em periódicos internacionais.  $\bullet$  P N = Publicação em periódicos nacionais. • Letters the contract of the contract of the contract of the contract of the contract of the contract of the contract of the contract of the contract of the contract of the contract of the contract of the contract of the P = Livros publicados.  $\bullet$  C  $\circ$  C  $\circ$ L = Capítulos de livros. Ambos os índices podem ser calculados em relação a um docente, um departamento, uma unidade ou a toda a UNESP.

No canto superior direito há três botões para organização do gráfico em: Anual, Trienal e Quinquenal, ilustrado na Figura 15.

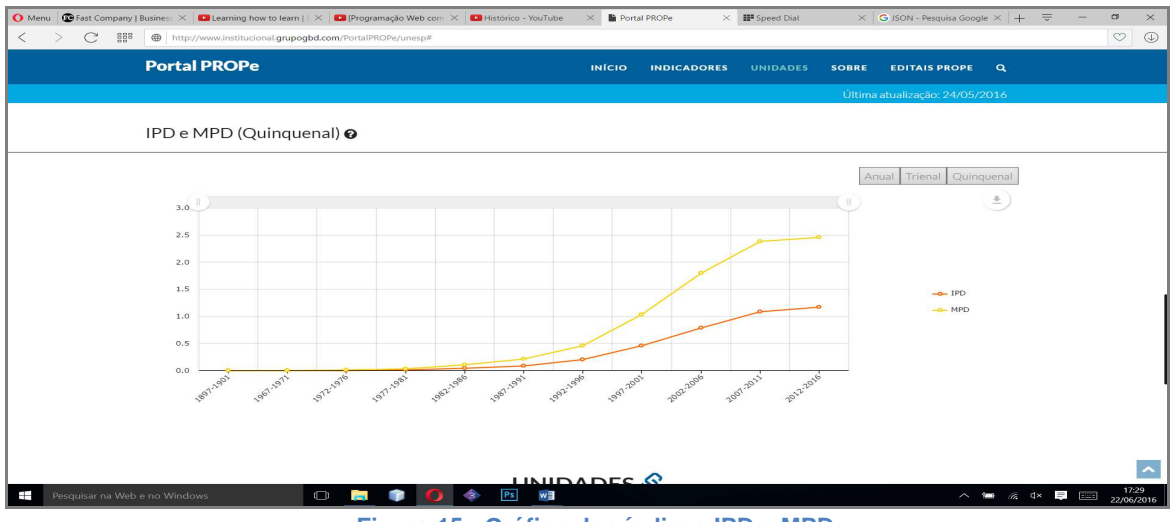

**Figura 15: Gráfico dos índices IPD e MPD** 

# **Unidades – Página Inicial**

Quando se clica em qualquer cidade apresentada no mapa da seção de unidades da página inicial será aberto um pop-up com as informações a respeito de todas as unidades do respectivo campus da Unesp naquela cidade. O exemplo do Instituto de Biociências, Letras e Ciências Exatas de São José do Rio Preto está ilustrado na Figura 16, onde tem-se o quadro resumo dos dados da unidade.

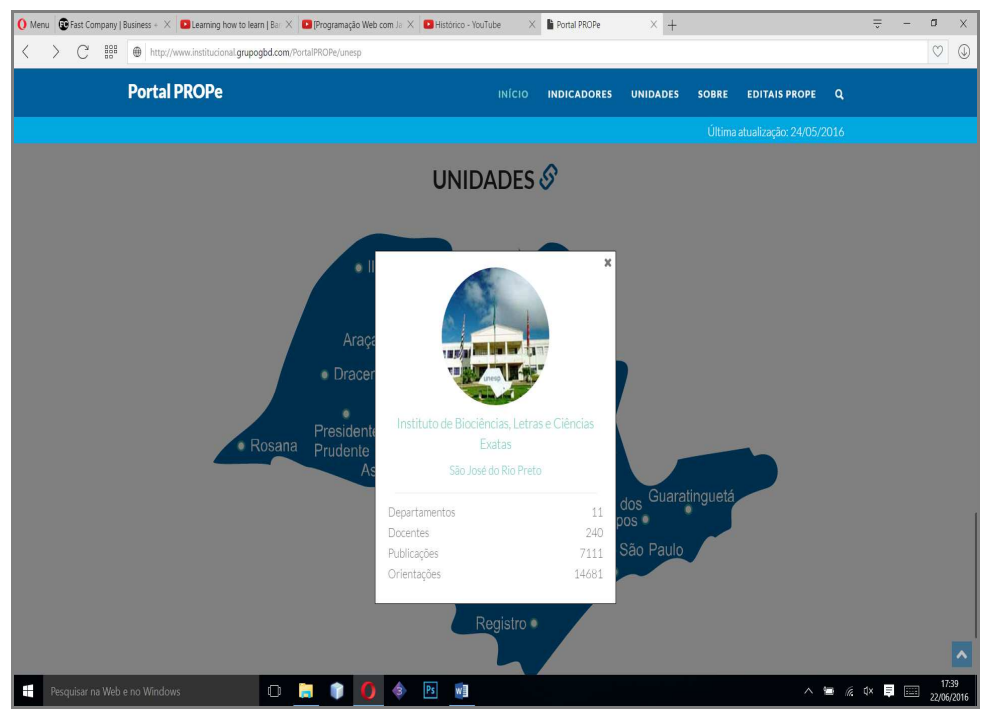

**Figura 16: Resumo de informação de unidade** 

#### **INFORMAÇÕES**

Ao se clicar no círculo com a imagem do respectivo campus, ou mesmo no texto abaixo da imagem, a página será redirecionada para uma página com os dados referentes às produções científicas e tecnológicas da respectiva unidade.

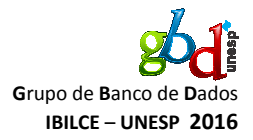

#### **Rede UNESP**

Ao se clicar na "âncora" ao lado de unidades, conforme ilustra a Figura 17, o navegador é redirecionado para a página da rede UNESP (Figura 18), onde é apresentado um grafo de árvore que apresenta a distribuição da estrutura UNESP em unidade, departamento e docente, conforme pode ser observado na Figura 19.

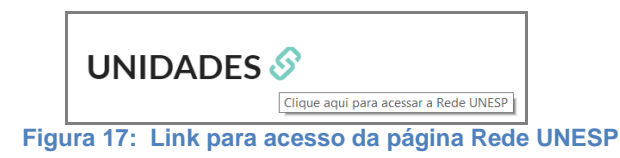

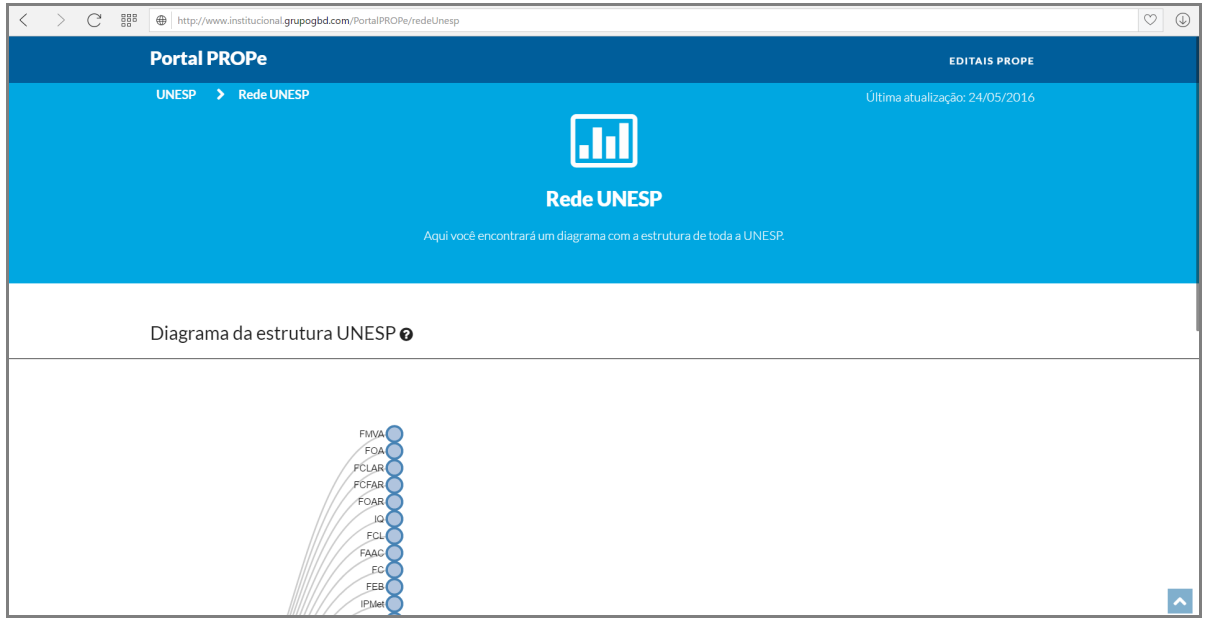

**Figura 18: Página da Rede UNESP** 

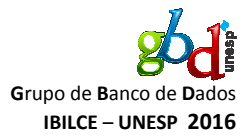

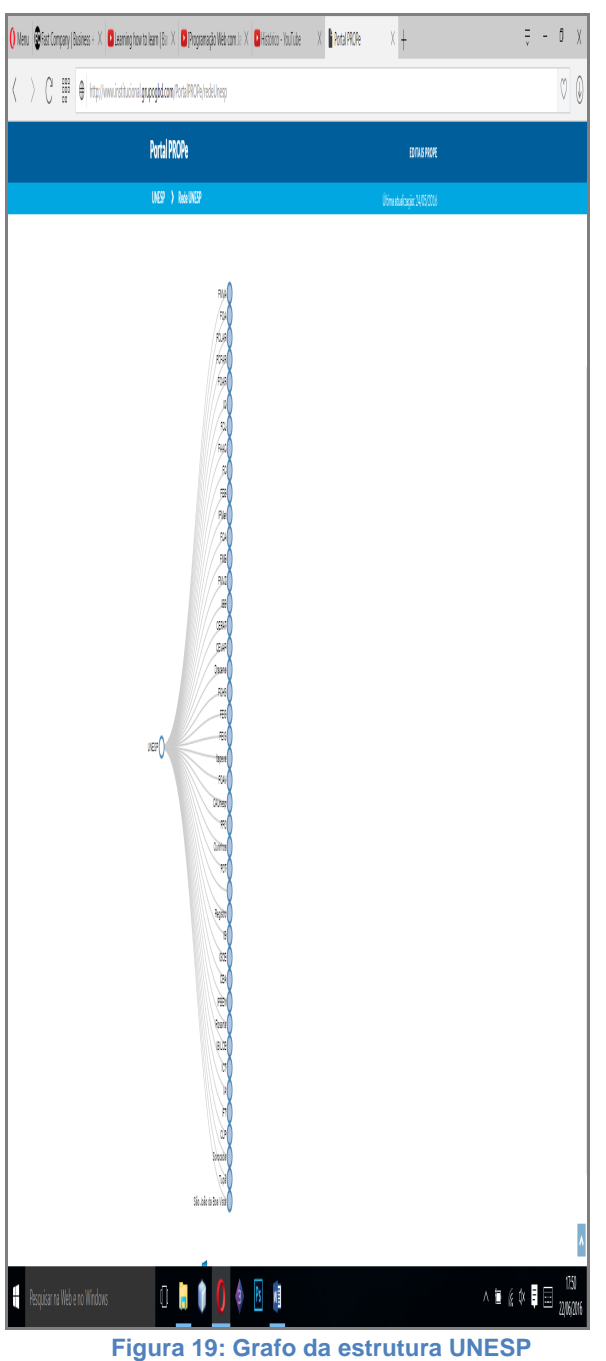

 $\bullet$  N o vértice raíz no nível 0 está representada a UNESP como um todo.  $\bullet$  A o clicar no vértice da UNESP são exibidos os vértices do nível 1, que representam todas as unidades.

GBD – Grupo de Banco de Dados – IBILCE UNESP 2016 | Guia do Usuário – Portal PROPe Portal indicador de produções científicas e tecnológicas da Unesp

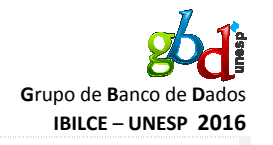

o clicar em algum dos vértices do nível de unidades são exibidos alguns vértices do nível 2, que representam os departamentos da respectiva unidade.

•  $A$ 

 $\bullet$  P

or fim, ao clicar em algum dos vértices do nível de departamentos são exibidos alguns vértices do nível 3, que representam os docentes do respectivo departamento.

Um exemplo da exibição dos docentes do departamento de Ciência da Computação e Estatística (DCCE) do instituto de Biociências, Letras e Ciências Exatas (IBILCE) é ilustrado na Figura 20.

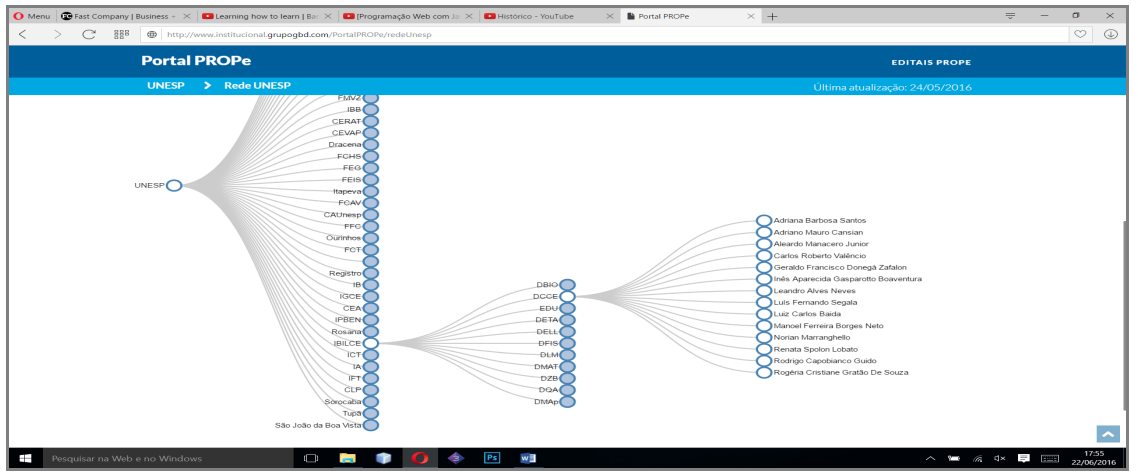

**Figura 20: Exemplo de utilização do grafo da estrutura Unesp** 

#### **INFORMAÇÕES**

1. Ao se clicar em cima do nome de alguma unidade, departamento ou docente a página será redirecionada para a página com as informações referentes a produção científica e tecnológica do respectivo item.

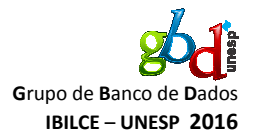

# **Página de unidade**

Ao pesquisar pelo nome de alguma unidade no pop-up de pesquisa ilustrado na Figura 7 e Figura 8 ou clicar no nome de alguma cidade no mapa de unidades ilustrado na Figura 16, o navegador será redirecionado para a página dedicada à respectiva unidade com todas as informações referentes à sua produção científica e tecnológica.

No cabeçalho dessa página é apresentado um pequeno resumo ao lado de uma foto que representa o campus, como é ilustrado na Figura 21.

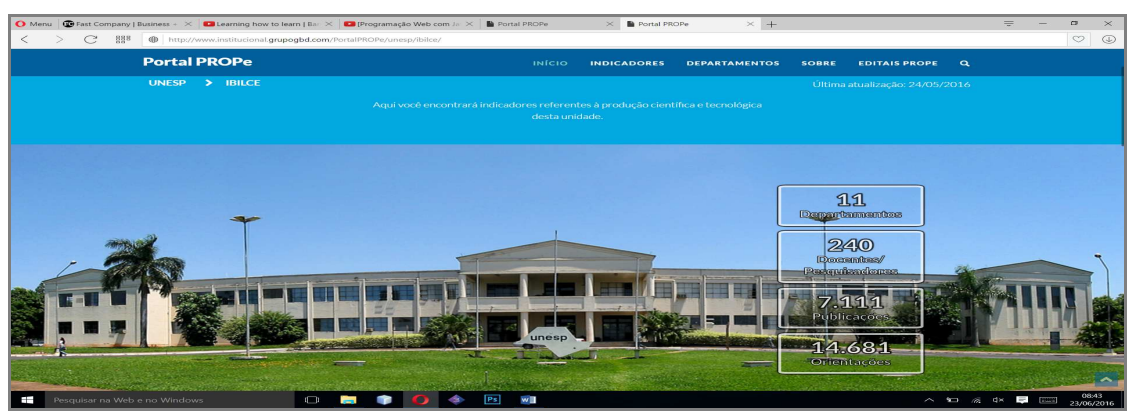

**Figura 21: Página do campus IBILCE, com resumo dos dados** 

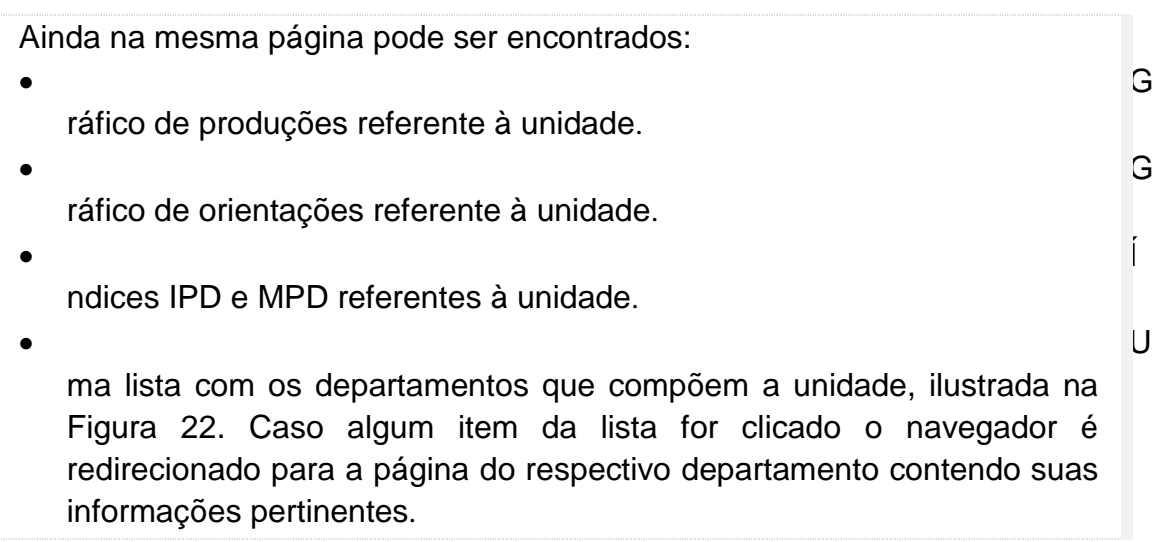

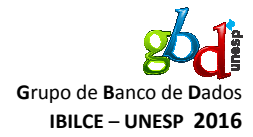

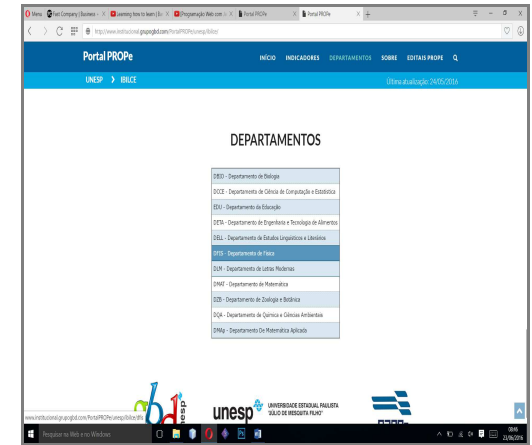

**Figura 22: Lista de departamentos que compõe a unidade exemplo: IBILCE** 

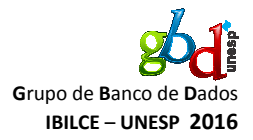

# **Página de Departamento**

Ao pesquisar pelo nome de algum departamento no pop-up de pesquisa ilustrado na Figura 7 e Figura 8 ou clicar no nome de algum na lista de departamentos ilustrada na Figura 22 o navegador será redirecionado para a página dedicada ao respectivo departamento com todas as informações referentes à sua produção científica e tecnológica.

A página apresentará todo o padrão de página visto até o momento, contendo os seguintes elementos:

 $\bullet$  N ome do departamento e de sua unidade, de acordo com o exemplo do Departamento de Ciência de Computação e Estatística (DCCE) ilustrado na Figura 23.

• G

ráfico de Produções, contendo as produções científicas dos seus docentes.

• G

ráfico de Orientações, contendo as orientações dos seus docentes.

• G

ráfico dos índices IPD e MPD.

 $\bullet$  U and U and U and U and U and U and U and U and U and U and U and U and U and U and U and U and U and U and U

ma lista com todos os docentes que compõem o respectivo departamento, ilustrada na Figura 24. Caso algum item da lista for clicado, o navegador é redirecionado para a página do respectivo docente contendo suas informações pertinentes.

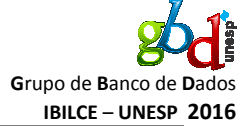

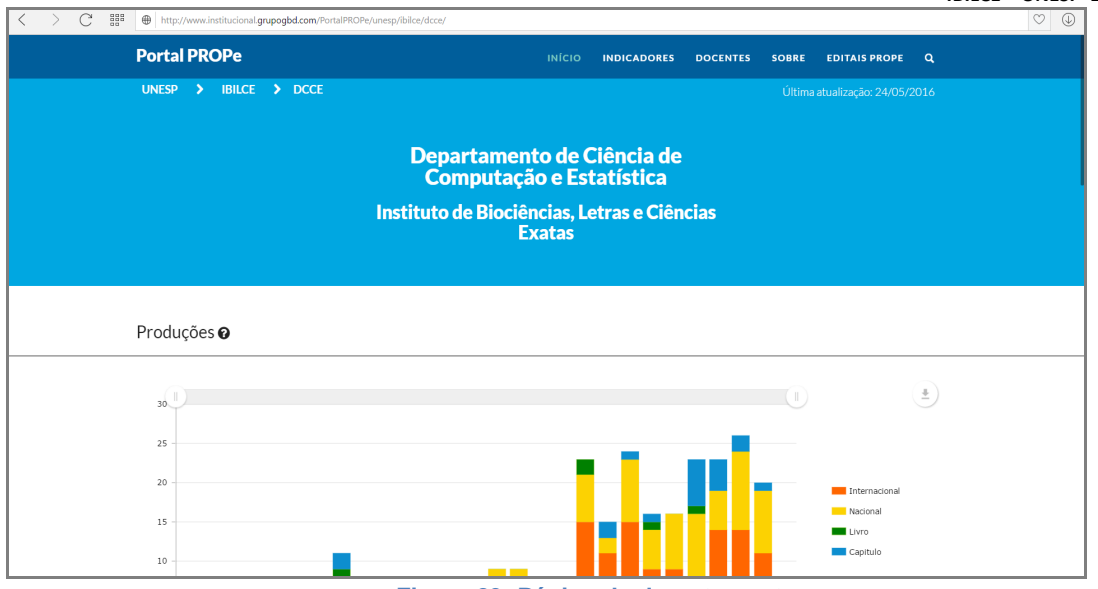

**Figura 23: Página de departamento** 

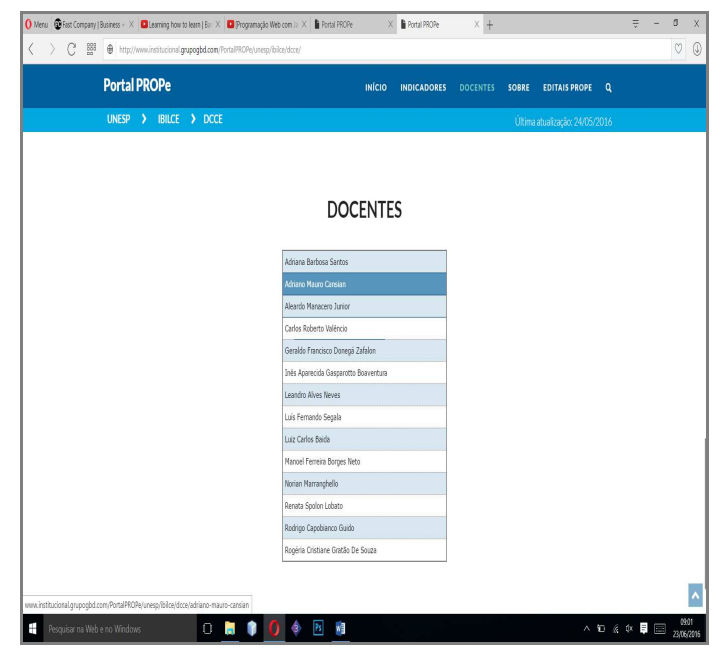

**Figura 24: Tabela com todos os docentes que compõe o respectivo departamento** 

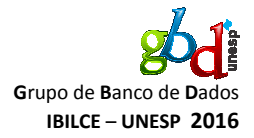

# **Página de Docentes**

Ao pesquisar pelo nome de algum docente no pop-up de pesquisa ilustrado na Figura 7 e Figura 8 ou clicar no nome de algum na lista de docentes ilustrada na Figura 24 o navegador será redirecionado para a página dedicada ao respectivo docente com todas as informações referentes à sua produção científica e tecnológica.

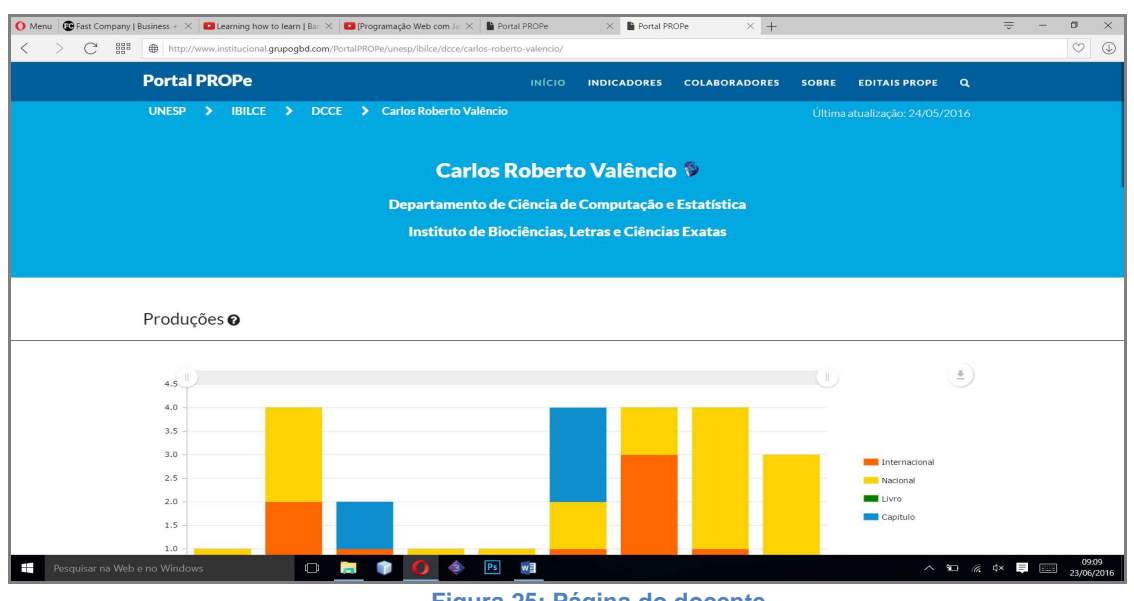

**Figura 25: Página do docente** 

A página dedicada ao docente contém as seguintes informações:  $\bullet$  N ome do docente acompanhado um ícone com o link para seu currículo Lattes, nome de seu departamento e de sua unidade, como no exemplo do professor doutor Carlos Roberto Valêncio, ilustrado na Figura 25. • G ráfico de produção, com suas produções científicas. • Letters the contract of the contract of the contract of the contract of the contract of the contract of the contract of the contract of the contract of the contract of the contract of the contract of the contract of the ista descritiva do gráfico de produção, com uma descrição detalhada das produções científicas, ilustrada na Figura 26. • G ráfico de orientações, com suas orientações.

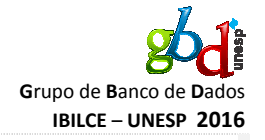

ista descritiva do gráfico de orientações, com uma descrição detalhada das orientações, tal como é feito com o gráfico de produções.

• Letters the contract of the contract of the contract of the contract of the contract of the contract of the contract of the contract of the contract of the contract of the contract of the contract of the contract of the

• Íslensk konstantinsk konstantinsk konstantinsk konstantinsk konstantinsk konstantinsk konstantinsk konstanti ndices IPD e MPD.

ede de colaboração: grafo onde os vértices representam os coautores e as arestas representam o número de produções científicas em coautoria, como é ilustrado na Figura 27.

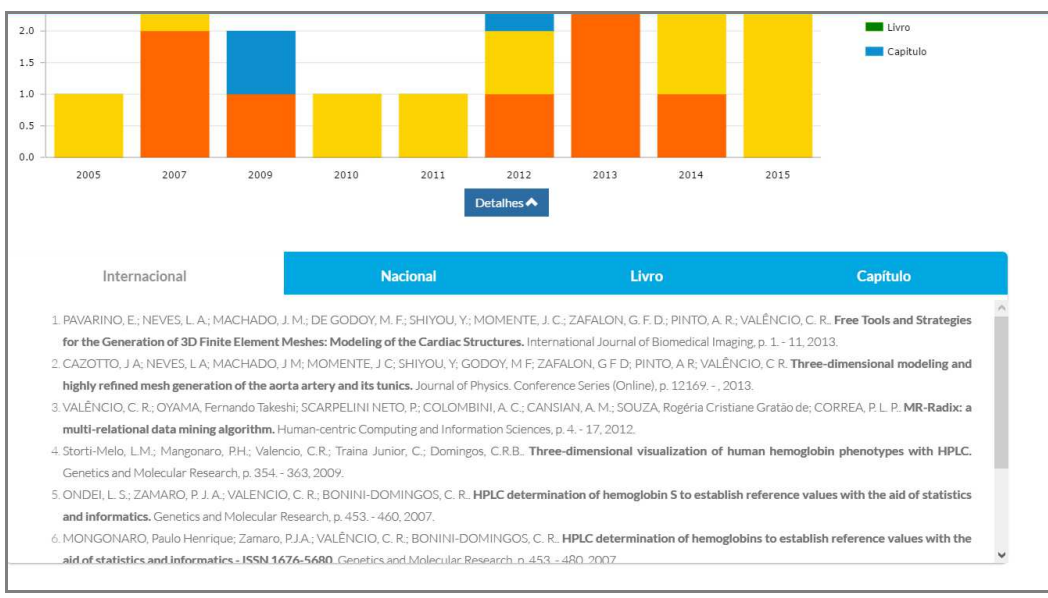

**Figura 26: Lista descritiva do gráfico de Produções** 

• Research of the contract of the contract of the contract of the contract of the contract of the contract of the contract of the contract of the contract of the contract of the contract of the contract of the contract of

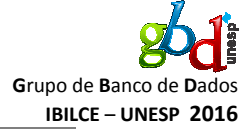

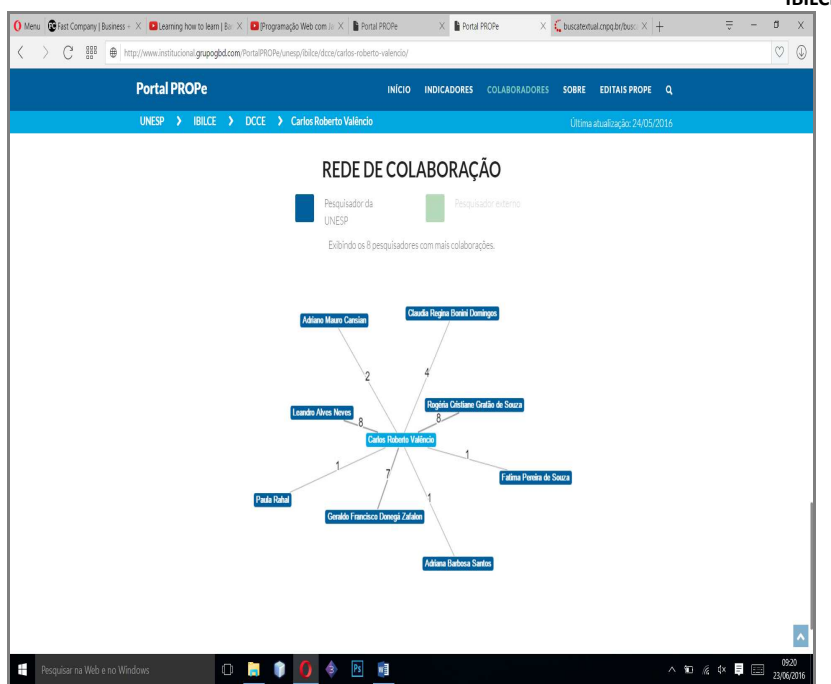

**Figura 27: Rede de colaboração do docente em exemplo.** 

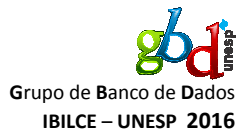

#### **Rede de Colaboração**

A rede de colaboração se encontra na página de cada docente e mostra os colaboradores da Unesp – em azul, e os colaboradores externos à UNESP – em verde do respectivo docente. A cor verde-escura representa que o pesquisador tem link para o Lattes, entretanto a cor verde-clara representa que o pesquisador não tem link para o Lattes. Todos os docentes internos à UNESP têm link para suas respectivas páginas dedicadas.

Pode-se ativar ou desativar a exibição dos pesquisadores clicando sobre seu respectivo item na legenda.

Um exemplo do grafo com ambas as configurações ativas é ilustrado na Figura 28:

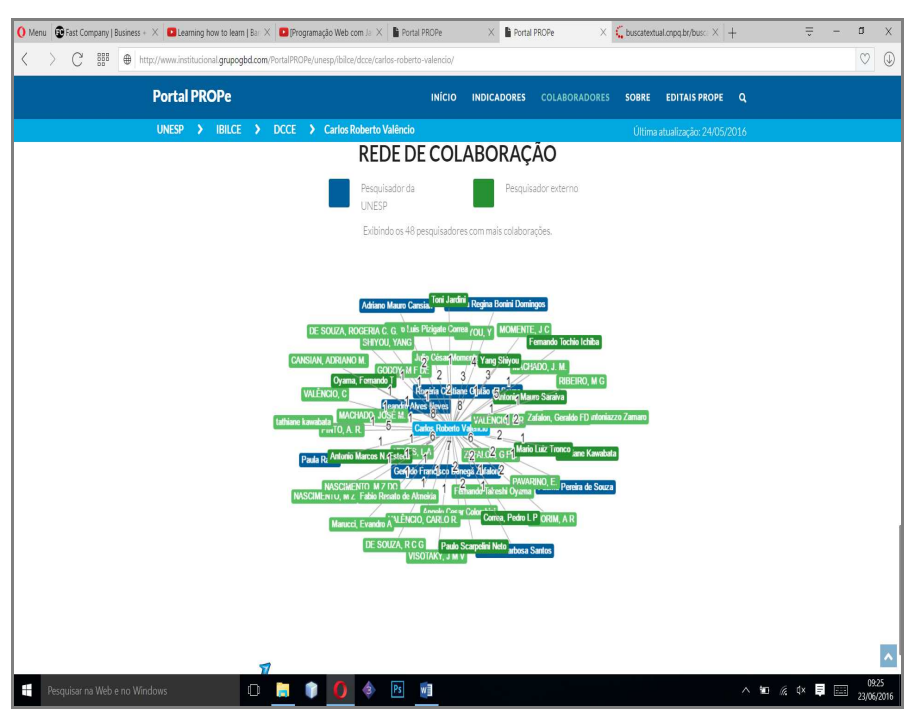

**Figura 28: Exemplo de funcionamento de rede de Colaboração** 

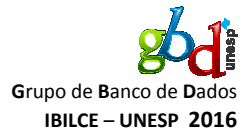

30

## **Palavras-chave**

Ao pesquisar por alguma palavra-chave no pop-up de pesquisa ilustrado nas Figura 7 e Figura 8 o navegador será redirecionado para a página dedicada à respectiva palavra-chave onde é apresentado um gráfico com todos os docentes que utilizaram a respectiva palavra-chave, ordenados por ordem decrescente de uso, como no exemplo da palavra-chave "CIENCIAS BIOLOGICAS", ilustrado na Figura 29.

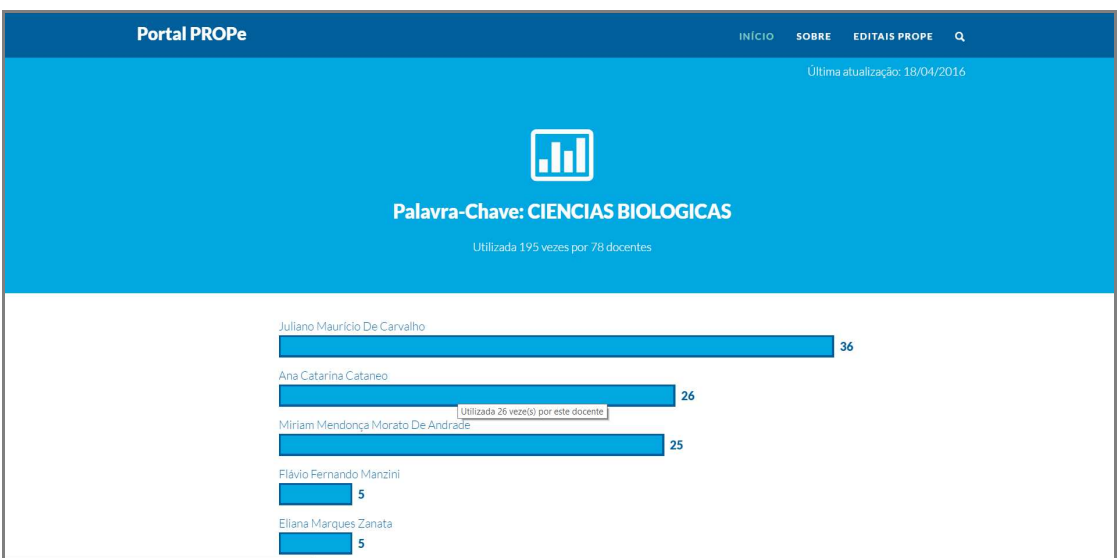

**Figura 29: Busca por "CIENCIAS BIOLOGICAS"**